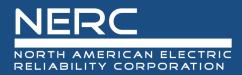

# Calculating Extreme Cold Weather Temperature

# **RELIABILITY | RESILIENCE | SECURITY**

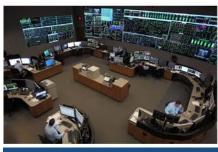

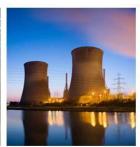

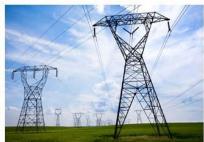

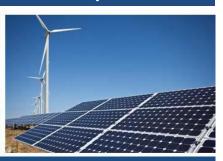

3353 Peachtree Road NE Suite 600, North Tower Atlanta, GA 30326 404-446-2560 | www.nerc.com

# **Table of Contents**

| Preface                                                      | ii |
|--------------------------------------------------------------|----|
| Introduction                                                 |    |
| Determination of Location's Extreme Cold Weather Temperature |    |
| Gathering the Data                                           |    |
| Analyzing the Data                                           |    |
| Option 1                                                     |    |
| Option 2                                                     |    |

## **Preface**

Electricity is a key component of the fabric of modern society and the Electric Reliability Organization (ERO) Enterprise serves to strengthen that fabric. The vision for the ERO Enterprise, which is comprised of NERC and the six Regional Entities, is a highly reliable, resilient, and secure North American bulk power system (BPS). Our mission is to assure the effective and efficient reduction of risks to the reliability and security of the grid.

Reliability | Resilience | Security

Because nearly 400 million citizens in North America are counting on us

The North American BPS is made up of six Regional Entity boundaries as shown in the map and corresponding table below. The multicolored area denotes overlap as some load-serving entities participate in one Regional Entity while associated Transmission Owners/Operators participate in another.

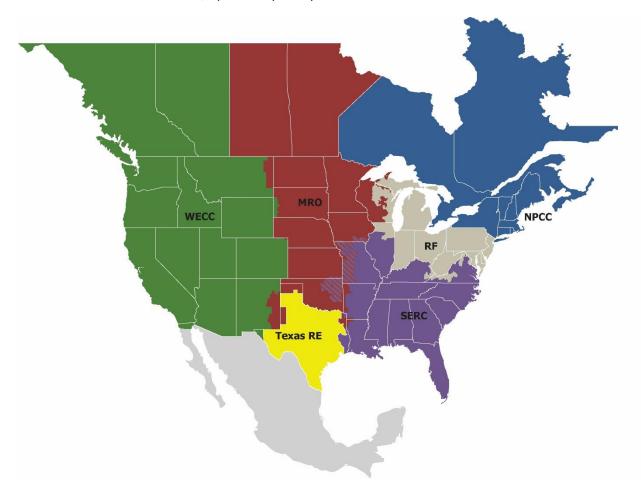

| MRO      | Midwest Reliability Organization     |
|----------|--------------------------------------|
| NPCC     | Northeast Power Coordinating Council |
| RF       | ReliabilityFirst                     |
| SERC     | SERC Reliability Corporation         |
| Texas RE | Texas Reliability Entity             |
| WECC     | WECC                                 |

## Introduction

This document will demonstrate one method for acquiring the necessary data for a given location and a method of performing the statistical analysis of the data to determine the Extreme Cold Weather Temperature for a given location. This example is focused on United States and will use data obtained from NOAA's Climate Data Online database and perform the statistical analysis with Microsoft Excel. The method shown in this document only shows the collection of data from a single source and two methods of analyzing this data, both using Microsoft Excel.

# **Determination of Location's Extreme Cold Weather Temperature**

## **Gathering the Data**

Navigate to https://www.ncdc.noaa.gov/cdo-web/

1. Select Data Tools.

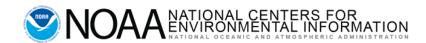

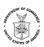

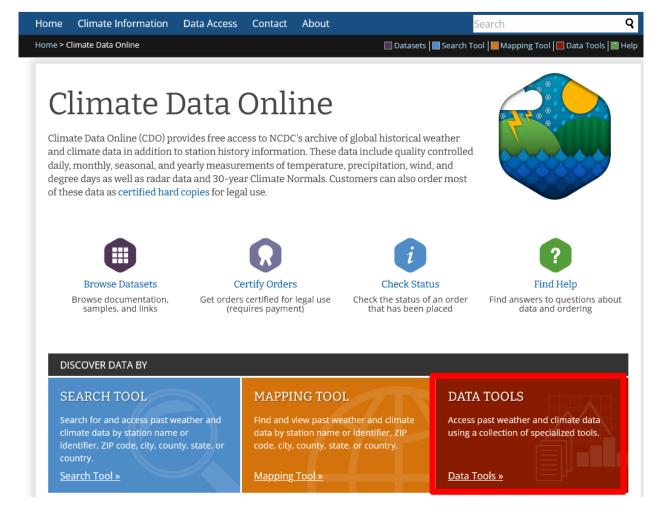

#### 2. Scroll down if necessary and select Local Climatological Data (LCD).

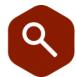

#### Find a Station

Locate weather observing stations using a variety of parameters such as address, ZIP code, date, and data type with filters by observation type

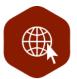

#### Select a Location

Order data by weather observing stations or by geographic locations using a simplified drill-down interface with data from U.S. and other countries

### Search Within a Single Dataset

The following search tools access data from within a specific dataset. Use these tools to view or order data from within each respective dataset. Data will be in a more standard format across stations or locations.

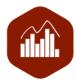

#### Climate Normals

View temperature and precipitation Climate Normals for over 9,800 stations across the United States and a selection of other territories

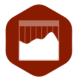

#### Daily Weather Records

Access summaries of recent global and U.S. daily weather records with options to view monthly, annual, all-time or selected records

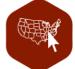

#### Local Climatological Data (LCD)

View and order hourly, daily, and monthly data from nearly 2400 locations within the U.S., surrounding territories, and other selected areas

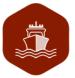

#### Marine Data

View and order historical marine data which is comprised of ship, buoy, and platform observations from 1662 to present. 3. Use the selection tool to find a weather station appropriate for your location and click ADD TO CART.

# Map Tool

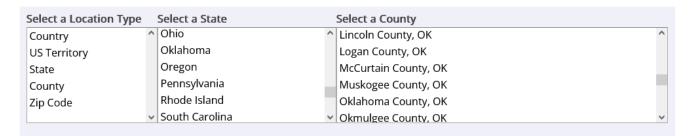

Local Climatological Data > County > Oklahoma County, OK

1-3 of 3 Stations

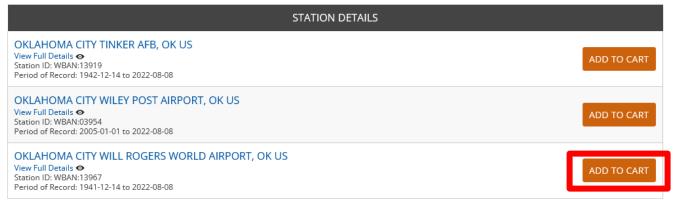

1-3 of 3 Stations

4. Click on the cart icon in the upper right-hand portion of the page.

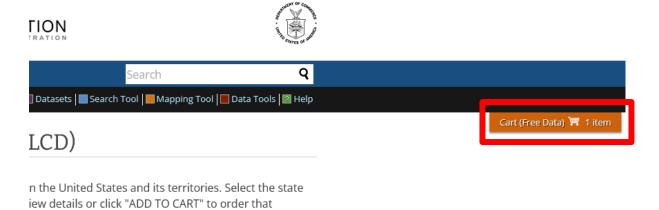

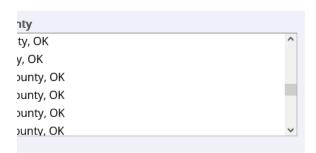

ounty, OK

5. Select LCD CSV, your desired date range, and then click continue. (Note: date ranges must be less than 10 years, so this process might have to be repeated several times and multiple files combined into one in order to get all data necessary to perform the analysis to determine the Extreme Cold Weather Temperature)

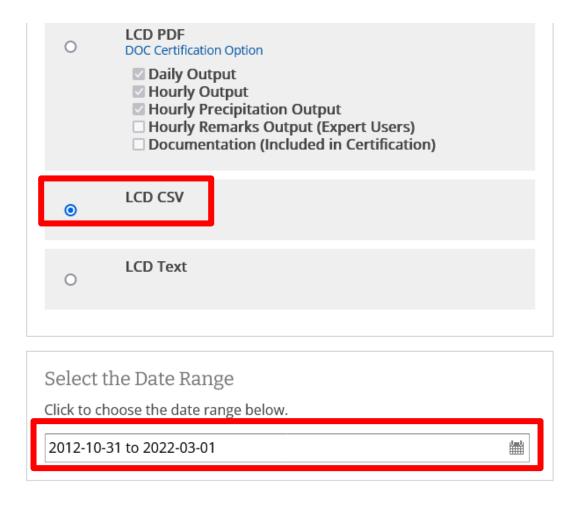

# Review the items in your cart

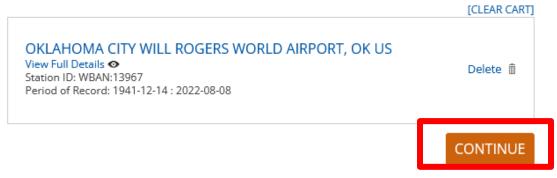

**6.** Enter and verify your email address and click **Submit Order.** You will receive an email when your request has been processed and is ready to download.

| REQUESTED DATA REVIEW |                                                                            |  |  |  |
|-----------------------|----------------------------------------------------------------------------|--|--|--|
| Dataset               | Local Climatological Data                                                  |  |  |  |
| Order Start Date      | 2012-10-31 00:00                                                           |  |  |  |
| Order End Date        | 2022-03-01 23:59                                                           |  |  |  |
| Output Format         | LCD CSV                                                                    |  |  |  |
| Stations/Locations    | OKLAHOMA CITY WILL ROGERS WORLD AIRPORT, OK<br>US (Station ID: WBAN:13967) |  |  |  |

# Enter email address

Please enter your email address. This is the address to which your data links and information regarding this order will be sent. Please read NOAA's Privacy Policy if you have any concerns.

#### Email Address

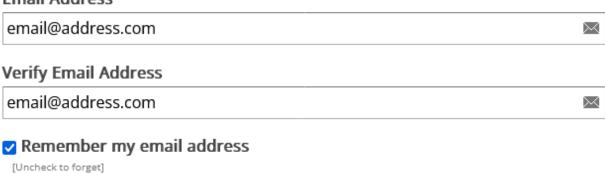

NOAA will not share your email address with anyone. The email address will not be used for any purpose other than communicating the order status.

EDIT ORDER SUBMIT ORDER

7. Click **Download** in the email that you will receive from NOAA to download your dataset.

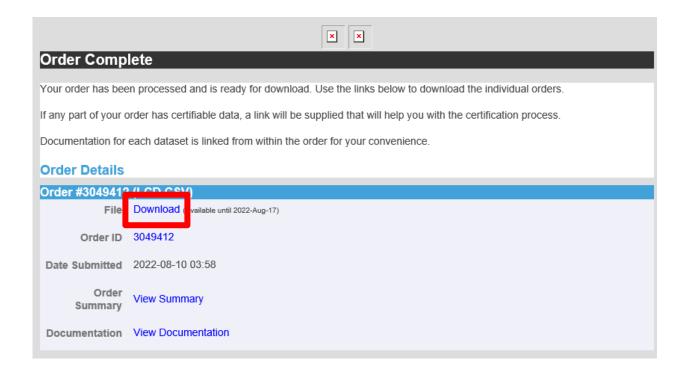

# **Analyzing the Data**

#### Option 1

- 1. Open the .csv file that was downloaded using the previous steps (and combine with other .csv files as necessary to cover the required date range).
- 2. Add filters to the first row and filter on "Report Type", column C, to only show report type FM-15, this is the standard METAR data.

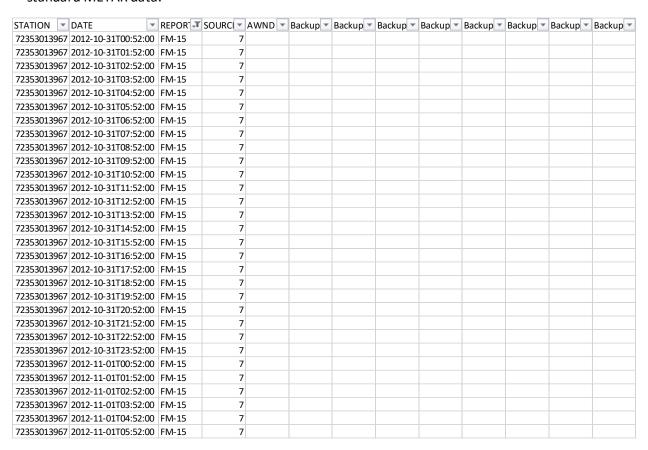

3. Select the Date column, column B, by clicking on the column, scroll over to the HourlyDryBulbTemperature column, column AS, and holding down the CTRL key, select that column. Copy and paste both columns into a new sheet named "Clean and Filter".

| DATE                | HourlyDryBulbTemperature |
|---------------------|--------------------------|
| 2012-10-31T00:52:00 | 52                       |
| 2012-10-31T01:52:00 | 51                       |
| 2012-10-31T02:52:00 | 50                       |
| 2012-10-31T03:52:00 | 47                       |
| 2012-10-31T04:52:00 | 46                       |
| 2012-10-31T05:52:00 | 46                       |
| 2012-10-31T06:52:00 | 44                       |
| 2012-10-31T07:52:00 | 48                       |
| 2012-10-31T08:52:00 | 52                       |
| 2012-10-31T09:52:00 | 57                       |
| 2012-10-31T10:52:00 | 61                       |
| 2012-10-31T11:52:00 | 65                       |
| 2012-10-31T12:52:00 | 67                       |
| 2012-10-31T13:52:00 | 68                       |
| 2012-10-31T14:52:00 | 71                       |
| 2012-10-31T15:52:00 | 71                       |
| 2012-10-31T16:52:00 | 70                       |
| 2012-10-31T17:52:00 | 66                       |
| 2012-10-31T18:52:00 | 62                       |
| 2012-10-31T19:52:00 | 59                       |
| 2012-10-31T20:52:00 | 54                       |
| 2012-10-31T21:52:00 | 51                       |
| 2012-10-31T22:52:00 | 52                       |
| 2012-10-31T23:52:00 | 52                       |
| 2012-11-01T00:52:00 | 53                       |

- 4. Using the data on the "Clean and Filter" sheet, type **Month** in column C1, type the formula "=mid(A2,6,2)" in cell C2, and copy that formula in column C to the last row of the data set. Then Filter month to only show months 1, 2, 12 (January, February, and December).
- 5. You can then filter by HourlyDryBulbTemperature (Column B) to find and address bad data as appropriate. Now Select, Copy, and Paste the remaining data to a new sheet named ECWT.

|     | А                  |    | В                         | С       | D |
|-----|--------------------|----|---------------------------|---------|---|
| 1   | DATE               | *  | HourlyDryBulbTemperatur 🔻 | Month 🗷 |   |
| 747 | 2012-12-01T00:52:0 | 00 | 58                        | 12      |   |
| 748 | 2012-12-01T01:52:0 | 00 | 58                        | 12      |   |
| 749 | 2012-12-01T02:52:0 | 00 | 59                        | 12      |   |
| 750 | 2012-12-01T03:52:0 | 00 | 59                        | 12      |   |
| 751 | 2012-12-01T04:52:0 | 00 | 58                        | 12      |   |
| 752 | 2012-12-01T05:52:0 | 00 | 59                        | 12      |   |
| 753 | 2012-12-01T06:52:0 | 00 | 58                        | 12      |   |
| 754 | 2012-12-01T07:52:0 | 00 | 60                        | 12      |   |
| 755 | 2012-12-01T08:52:0 | 00 | 61                        | 12      |   |
| 756 | 2012-12-01T09:52:0 | 00 | 63                        | 12      |   |
| 757 | 2012-12-01T10:52:0 | 00 | 66                        | 12      |   |
| 758 | 2012-12-01T11:52:0 | 00 | 71                        | 12      |   |
| 759 | 2012-12-01T12:52:0 | 00 | 74                        | 12      |   |
| 760 | 2012-12-01T13:52:0 | 00 | 75                        | 12      |   |
| 761 | 2012-12-01T14:52:0 | 00 | 77                        | 12      |   |
| 762 | 2012-12-01T15:52:0 | 00 | 76                        | 12      |   |
| 763 | 2012-12-01T16:52:0 | 00 | 73                        | 12      |   |
| 764 | 2012-12-01T17:52:0 | 00 | 67                        | 12      |   |
| 765 | 2012-12-01T18:52:0 | 00 | 64                        | 12      |   |
| 766 | 2012-12-01T19:52:0 | 00 | 63                        | 12      |   |
| 767 | 2012-12-01T20:52:0 | 00 | 58                        | 12      |   |
| 768 | 2012-12-01T21:52:0 | 00 | 61                        | 12      |   |
| 769 | 2012-12-01T22:52:0 | 00 | 52                        | 12      |   |
| 770 | 2012-12-01T23:52:0 | 00 | 50                        | 12      |   |
| 771 | 2012-12-02T00:52:0 | 00 | 48                        | 12      |   |
| 772 | 2012-12-02T01:52:0 | 00 | 46                        | 12      |   |
| 773 | 2012-12-02T02:52:0 | 00 | 45                        | 12      |   |
| 774 | 2012-12-02T03:52:0 | 00 | 43                        | 12      |   |
| 775 | 2012-12-02T04:52:0 | 00 | 44                        | 12      |   |
| 776 | 2012-12-02T05:52:0 | 00 | 43                        | 12      |   |

6. Using Excel's built in Percentile function, the Extreme Cold Weather Temperature (ECWT) can now be determined. While on the ECWT sheet, in a blank cell use the function "=PERCENTILE.INC()" and select all temperature data in Column B (HourlyDryBulbTemperature) on the "ECWT" sheet and use 0.002 for the percentile value. The formula will look similar to this, "=PERCENTILE.INC(B:B,0.002)" (using 0.002 for the second argument in this function returns the two-tenths percentile temperature of the hourly temperatures measured in the dataset used).

This value should be representative of the Extreme Cold Weather Temperature based on the given dataset.

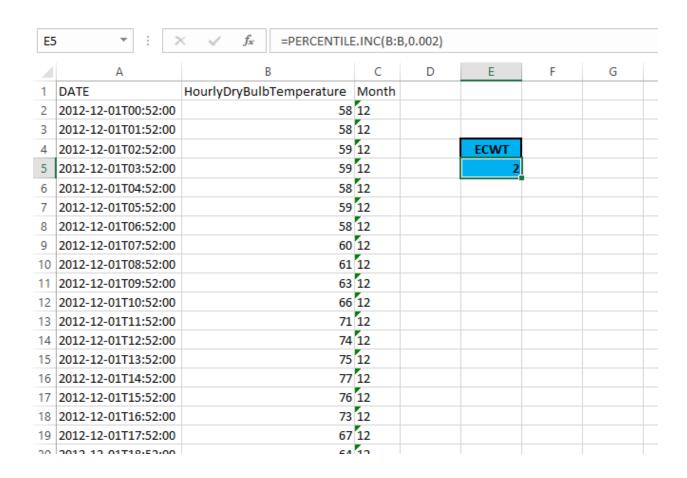

#### Option 2

These next few steps demonstrate how to view the distribution of temperatures from the data set and obtain the Extreme Cold Weather Temperature by a slightly different method.

1. On the "Clean and Filter" sheet, insert two new columns between column A and column B. Select column A and use Excel's *Text to Columns* feature and selected the delimited option and use the letter "T" to split the date data into a date component and a time component by hitting "Next" and "Finish".

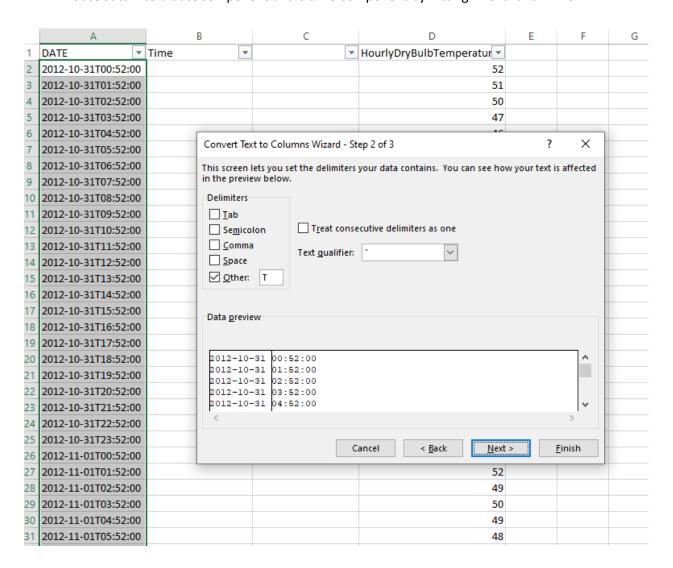

2. Add in column C, add the date in column A to time in column B, and copy this formula for all rows of the data set.

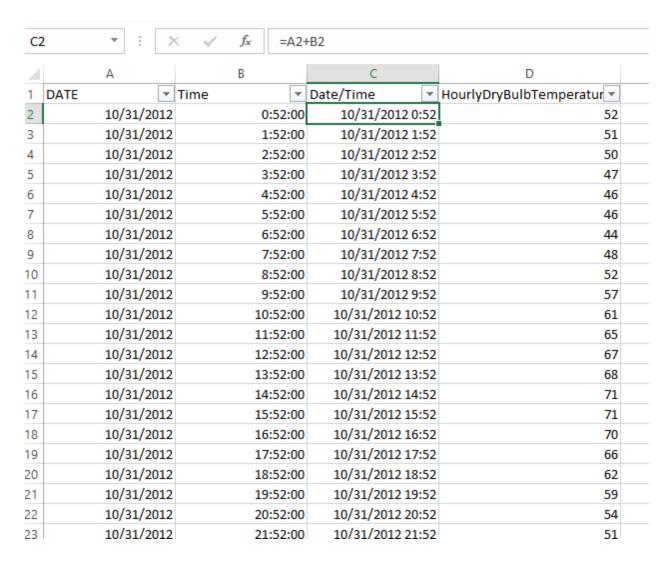

**3.** Type Month in cell E1, and in cell E2 use the formula "=month(C2)". Copy the formula for all rows of the data set, then filter based on month, only selecting 1,2,12 for the desired months. Then copy remaining data from column C and column D to a sheet named Histogram.

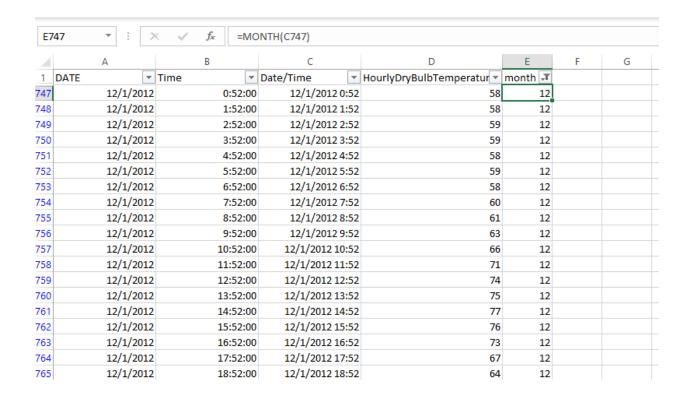

**4.** On the Histogram sheet, enter "=min(B:B)" in cell C1, and "=max(B:B)" in cell C2. This will give you the minimum and maximum temperatures in the dataset. We will use the temperatures to set range for this histogram. In Column D start with a value, a few degrees below the min, then list every degree to a few degrees above the max.

| Date/Time       | HourlyDryBulbTemperature | -11 | -15 |  |
|-----------------|--------------------------|-----|-----|--|
| 12/1/2012 0:52  | 58                       | 88  | -14 |  |
| 12/1/2012 1:52  | 58                       |     | -13 |  |
| 12/1/2012 2:52  | 59                       |     | -12 |  |
| 12/1/2012 3:52  | 59                       |     | -11 |  |
| 12/1/2012 4:52  | 58                       |     | -10 |  |
| 12/1/2012 5:52  | 59                       |     | -9  |  |
| 12/1/2012 6:52  | 58                       |     | -8  |  |
| 12/1/2012 7:52  | 60                       |     | -7  |  |
| 12/1/2012 8:52  | 61                       |     | -6  |  |
| 12/1/2012 9:52  | 63                       |     | -5  |  |
| 12/1/2012 10:52 | 66                       |     | -4  |  |
| 12/1/2012 11:52 | 71                       |     | -3  |  |
| 12/1/2012 12:52 | 74                       |     | -2  |  |
| 12/1/2012 13:52 | 75                       |     | -1  |  |
| 12/1/2012 14:52 | 77                       |     | 0   |  |
| 12/1/2012 15:52 | 76                       |     | 1   |  |
| 12/1/2012 16:52 | 73                       |     | 2   |  |
| 12/1/2012 17:52 | 67                       |     | 3   |  |
| 12/1/2012 18:52 | 64                       |     | 4   |  |
| 12/1/2012 19:52 | 63                       |     | 5   |  |
| 12/1/2012 20:52 | 58                       |     | 6   |  |
| 12/1/2012 21:52 | 61                       |     | 7   |  |
| 12/1/2012 22:52 | 52                       |     | 8   |  |
| 12/1/2012 23:52 | 50                       |     | 9   |  |
| 12/2/2012 0:52  | 48                       |     | 10  |  |
| 12/2/2012 1:52  | 46                       |     | 11  |  |
| 12/2/2012 2:52  | 45                       |     | 12  |  |
| 12/2/2012 3:52  | 43                       |     | 13  |  |
| 12/2/2012 4:52  | 44                       |     | 14  |  |
| 12/2/2012 5:52  | 43                       |     | 15  |  |
| 12/2/2012 6:52  | 41                       |     | 16  |  |
| 12/2/2012 7:52  | 38                       |     | 17  |  |
| 12/2/2012 8:52  | 44                       |     | 18  |  |

5. In the Data Analysis ToolPak in excel, select histogram. Select all dry bulb temperatures for your Input Range. Select all the Temperatures in column D for our Bin Range. Select an empty cell for your Output Range. Check the Cumulative Percentage and Chart Output boxes.

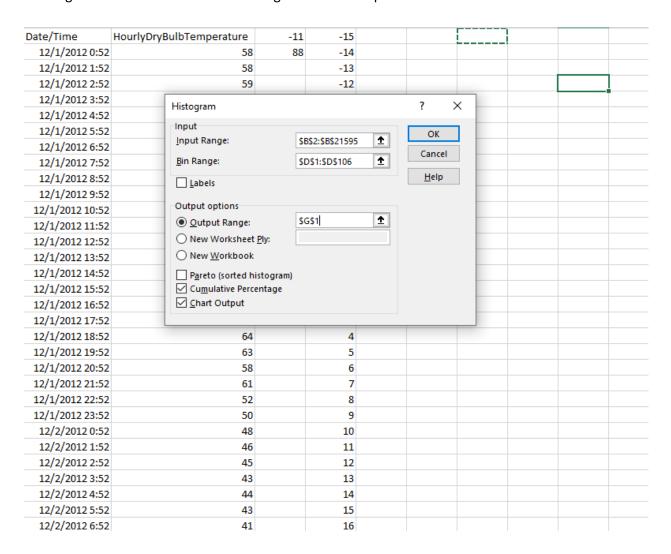

**6.** The output from this will provide a listing of percentile rankings for the listed temperatures, as well as a graph output of the distribution of temperatures contained in this dataset. The "Bin" column shows the temperature, "Frequency" shows how many times that temperature occurred within he dataset, and "Cumulative %" shows the percentile ranking for each temperature. Choose the temperature at or closest to the 0.2 percentile level.

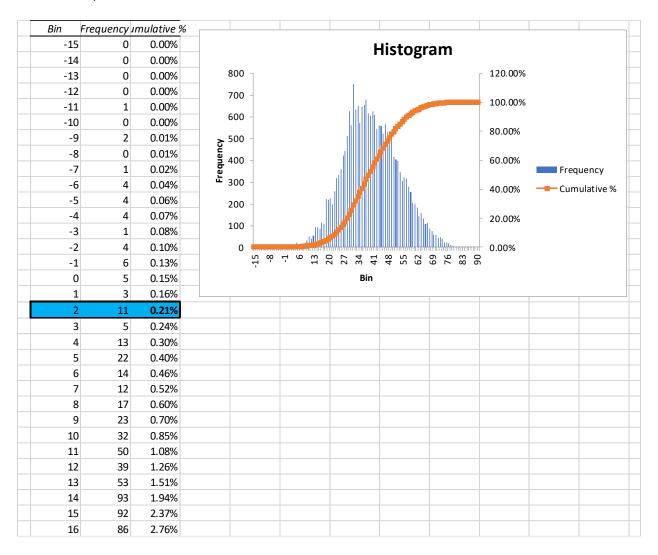